# **VoIP Phone User Manual**

**For model:**  9602IPMWD 9602IPMWD5 9600IPMWD 9600IPMWD5

Version: V2.0

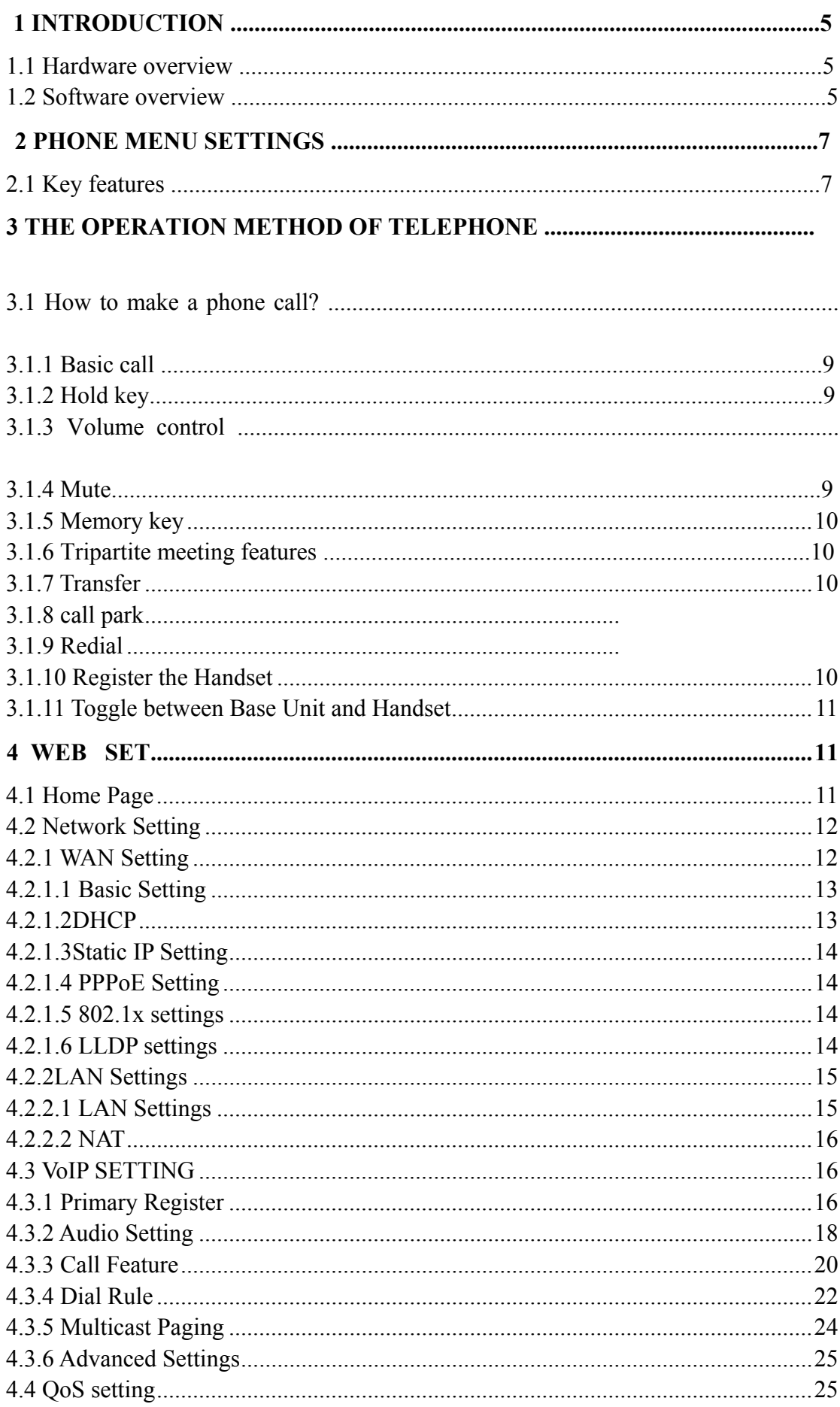

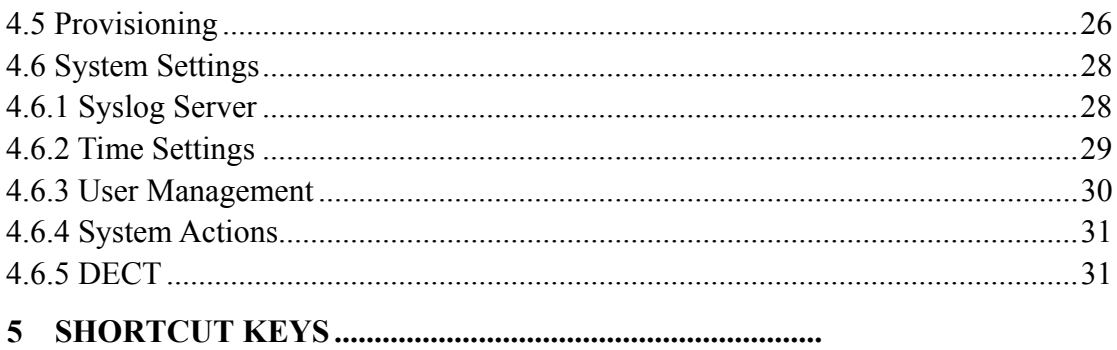

The phone started, get Provisioning Server address by DHCP Server, then the phone LED lights flashing, and issued a "beep beep" prompt tone, "Config ID". Through the digital keyboard input after the ID, and then enter the "#", then the opportunity to Provisioning Server automatically load the configuration file, automatically restart after the success; if this fails, then the opportunity to enter the default standby state, after 15s can log on; if you do not want to download directly into the standby state # by default. If you do not complete the download, or download the configuration file in the AutoUpdate Settings config ID no configuration parameters, will still be asked to enter "Config ID" after the restart.

After the phone has entered the default state, you can have the phone to broadcast the IP address by pressing "\*\*47#".

### **Function**

- 1. Support DHCP automatic distribution of IP addresses and other parameters
- 2. Support PPPOE agreement (ADSL, cable modem access use)
- 3. The program can be upgraded via HTTP, HTTPS, FTP or TFTP
- 4. Dynamic voice detection; comfort noise generation; voice buffer technology
- 5. Hold function
- 6. Speed dial
- 7. DND (Do Not Disturb), blacklist, call restriction, hotline function
- 8. Voicemail
- 9. Using a standard web browser (such as IE) for setting
- 10. SSH remote management function
- 11. Classified management for common user password and remote user password
- 12. Support \* \* code function
- 13. Call Waiting Feature
- 14. Auto answer
- 15. Call park
- 16. Call transfer
- 17. Tripartite conference
- 18. 802.1x Authentication
- 19. LLDP Feature

#### Standard and Protocols

- ◆ IEEE802.3/802.3u10 Base T/100Base
- ◆ PPPoE: Point to point protocol over Ethernet
- ◆ DHCP Client and Server: Dynamic Host Configuration Protocol
- $\blacklozenge$  Support G.711a/u, G.729, G.723.1, G.722, iLBC speech encoding algorithm
- ◆ SIP RFC3261, RFC2543
- ◆ TCP/IP: Internet transmission control protocol
- ◆ RTP: Real-time Transfer Protocol
- ◆ RTCP: Real-time Control Protocol
- ◆ VAD/CNG: can save bandwidth
- ◆ TFTP: Trivial File Transfer Protocol

# **1. INTRODUCTION**

This is the 9602IP network telephone user manual. Before the use of 9602IP phone, you need to make some phone configuration for normal use. This book illustrates how to use keyboard and Web phone service configuration page.

### **1.1 HARDWARE OVERVIEW**

The default WAN port is a DHCP client, the user connects it to the ADSL or WAN port switch, LAN port connects to the computer; you can use the administrator username "admin" and password "admin" to set the login password.

Only WAN port supports POE.

### **1.2 SOFTWARE OVERVIEW**

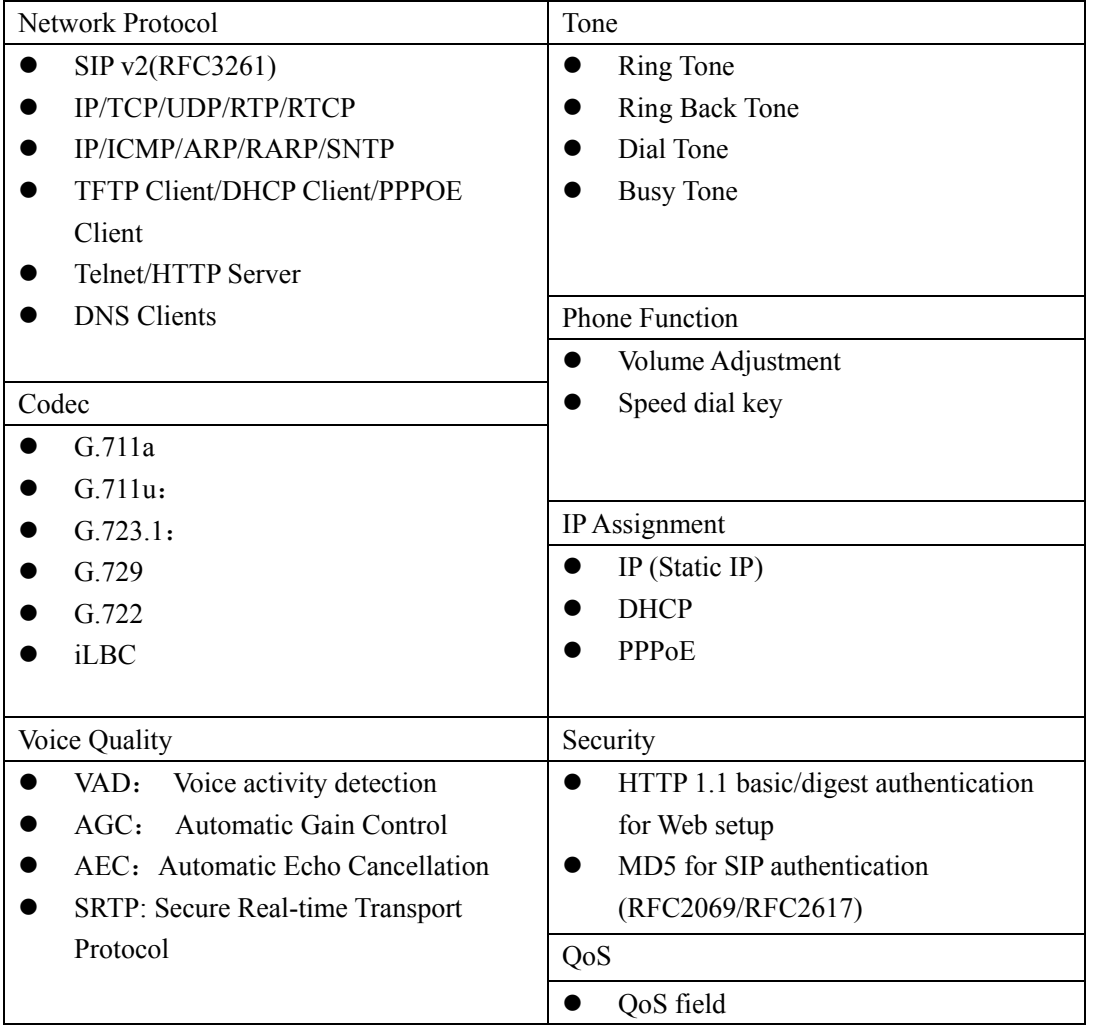

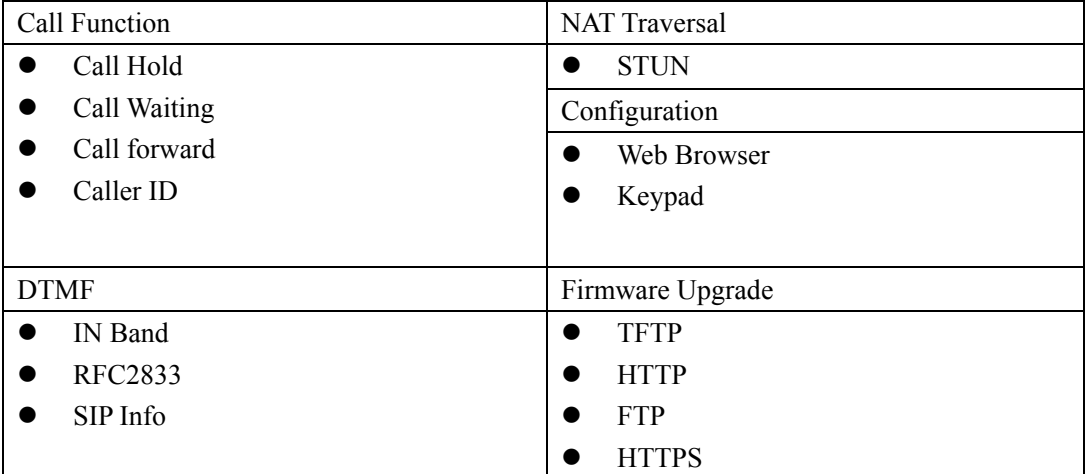

# **2 PHONE MENU SETTINGS**

Using the web configuration page: familiar with the PC user can use the method to configure the phone. Sequentially press the "\*\*47#" button, then the phone will voice broadcast address IP. Directly in the browser address bar entering the address of the IP phone can log in web page, enter the login name: admin, password: admin

## **2.1 KEY FEATURES**

The user can use the table below to confirm the key and hardware function.

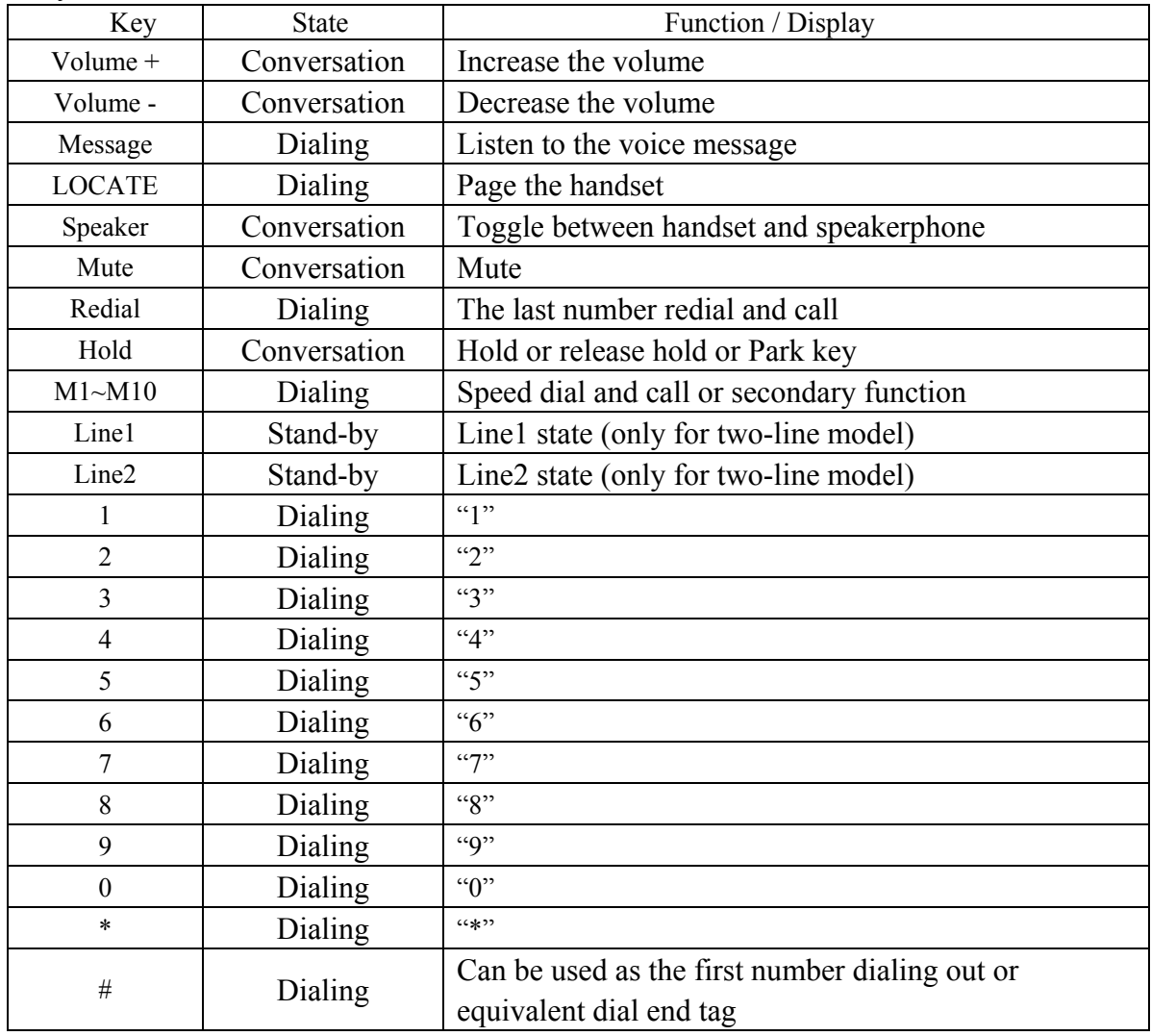

Key function on base unit:

Key function on handset:

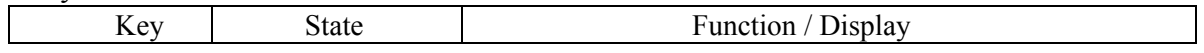

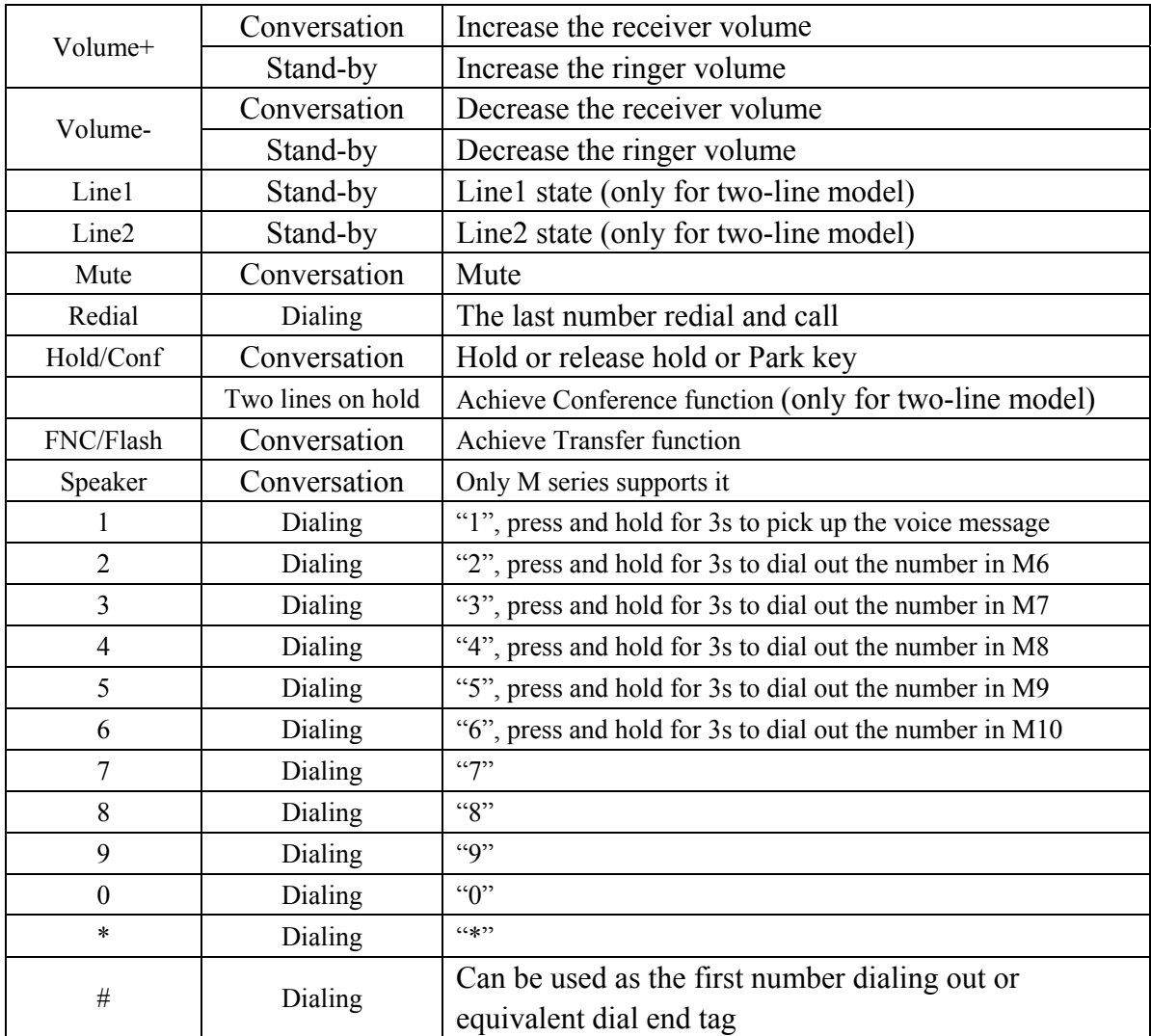

# **3 THE OPERATION METHOD OF TELEPHONE**

### **3.1 HOW TO MAKE A PHONE CALL?**

You could make a phone call after the phone configuration items are set up. Please check if the cable is properly connected before use.

### 3.1.1 Basic call

1. Making the call by handset

After the handset is placed off-hook, dial and use "#" key as the end dialing symbol.

2. Making the call by speakerphone

After the phone is placed off-hook, dial and use "#" key as the end dialing symbol.

#### 3.1.2 Hold Key

1. You can keep and release the call of current line. The only one line is presently in a call, the other line must be placed on hold.

1) Place the call of one line on hold

Make sure that the call you want to keep is enabled, then press "Hold" key.

2) Release Hold

Make sure that the call is initiated, then press "Hold" key.

2. Call Park Function

Initiate the call park function, Hold key can be used as a Park key.

#### 3.1.3 Volume Control

Press "VOL▲" to increase the volume, while press "VOL▼" to decrease the volume.

#### 3.1.4 Mute

During the call, if you do not want to let them hear your own voice, you can press "Mute" key, so that the other party cannot hear your voice, and you can hear the sound of other end.

### 3.1.5 Memory Key

In addition to serving as a storage function, but also can be used as hold, DND, transfer and conference function. See the web call feature function set.

#### 3.1.6 Tripartite Conference Function

If the phone is Line1 hold, line2 in the call, press the conference key, which can achieve three party conference.

During the three party conference, the base unit and handset cannot be switched each other.

### 3.1.7 Transfer

The telephone is in conversation with A, A wants to call B, you can press the Transfer key, and then call B, press the Transfer button again after B hooking off, the transfer function can be achieved.

### 3.1.8 Call Park

After the call park feature is enabled, and Hold Key Active and Idle Hold Key related parameters are configured, we can perform the function of park. This function is only applicable to the base unit.

#### 3.1.9 Redial

After the base unit is stand by or the handset is off-hooked, press Redial key, the last dialed number will be dialed out to achieve the redial function.

#### 3.1.10 Register the Handset

Place the handset into the cradle of base unit. The "Message" LED on base unit will blink. Initiate the handset registration. The "Message" LED on handset will also begin to blink. At that time, if the base unit and handset have found out each other, the

"Message" LED on base unit will stop blinking and the "Message" LED on handset will also stop blinking and emit the prompt sound of successful registration. Note: each base unit can register up to 5 handsets.

### 3.1.11 Toggle between Base Unit and Handset

When the base unit is in conversation, press "Line1"/"Line2" key on handset, the call will switch over to the handset. If the handset is in conversation, press "SPEAKER" key, the call will switch over to the base unit.

# **4 WEB SETTING**

The IP phone and the computer are connected to the same network (LAN), open the browser, enter the IP address of the phone, the page will request to input a username and password. Enter your username and password to login as administrator.

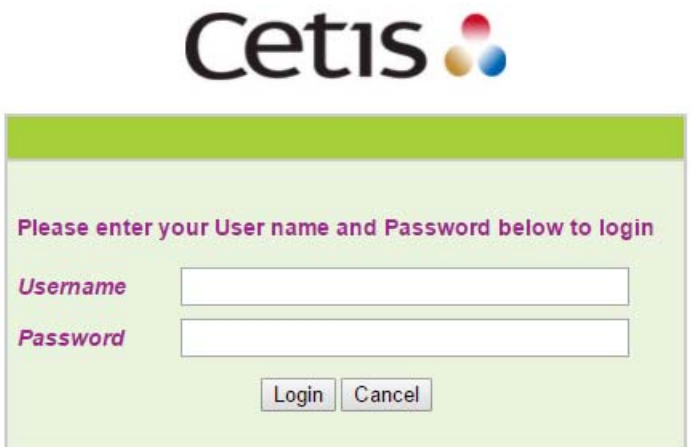

## **4.1 HOME PAGE**

Enter the user name and password, the page is shown below:

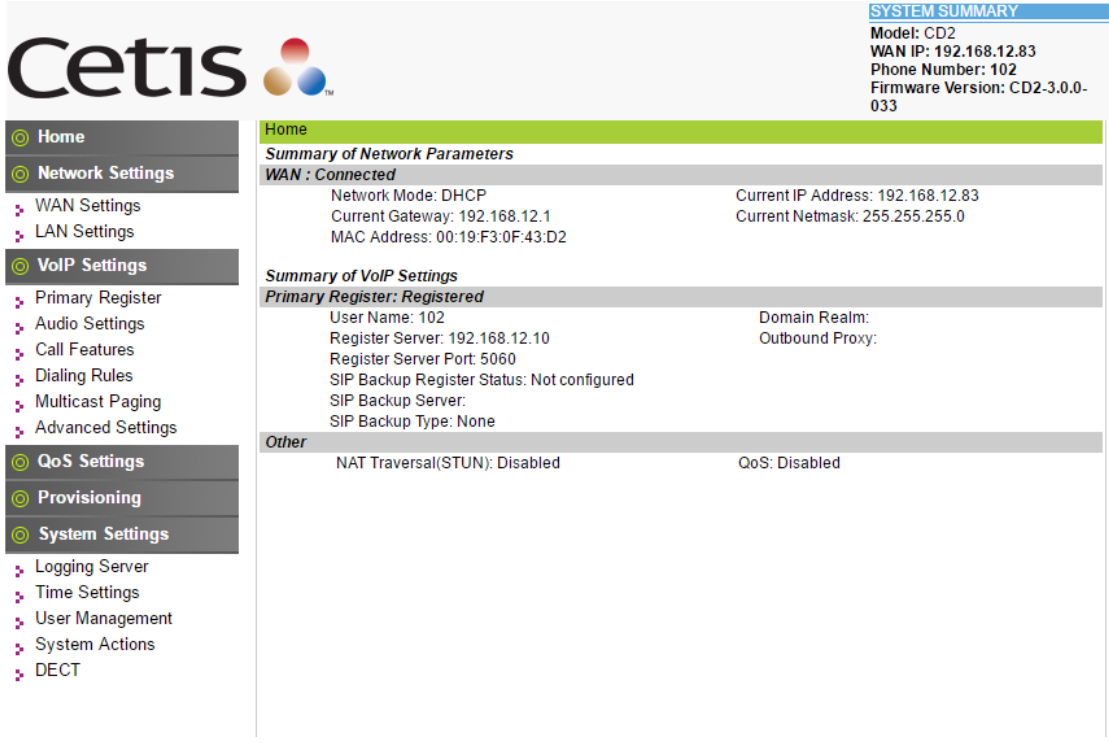

## **4.2 NETWORK SETTING**

You can get the network information of phone in the page.

```
Home
Summary of Network Parameters<br>WAN : Connected
         Network Mode: DHCP
                                                                 Current IP Address: 192.168.12.83
         Current Gateway: 192.168.12.1
                                                                 Current Netmask: 255.255.255.0
         MAC Address: 00:19:F3:0F:43:D2
```
### 4.2.1 WAN Setting

WAN port setting page.

WAN port supports the static IP, dynamic allocation IP and PPPoE.

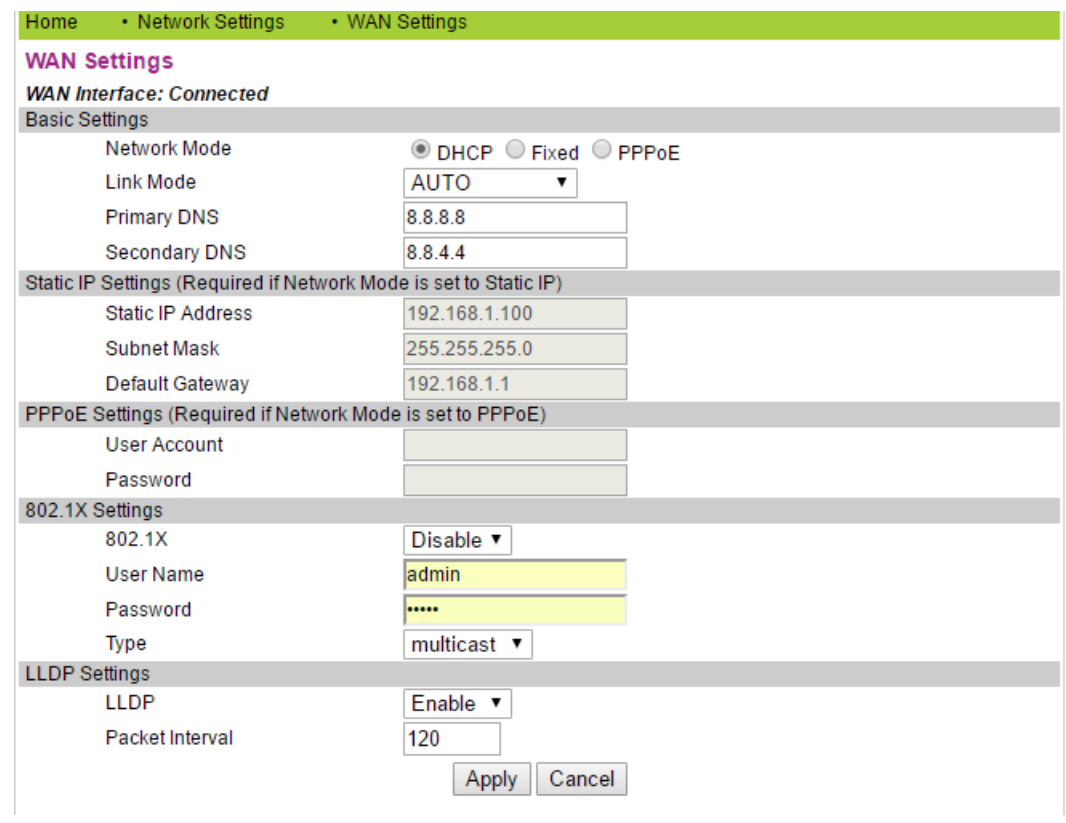

# 4.2.1.1 Basic Setting

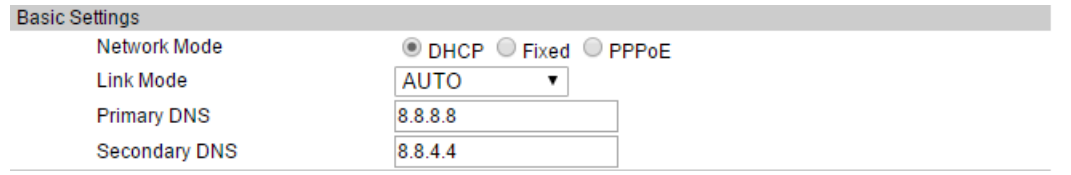

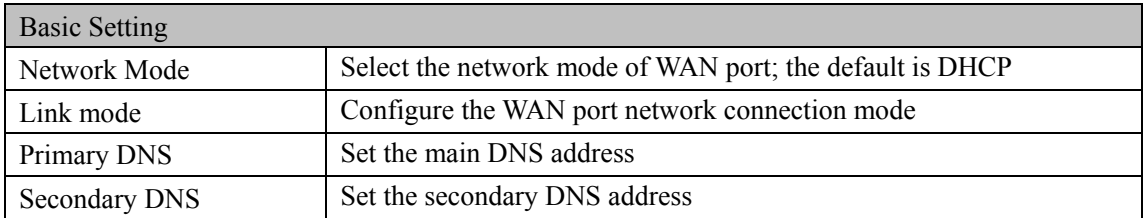

### 4.2.1.2 DHCP

If your local network has a DHCP server, 3302IP phone can get WAN network information from the DHCP server.

# 4.2.1.3Static IP Setting

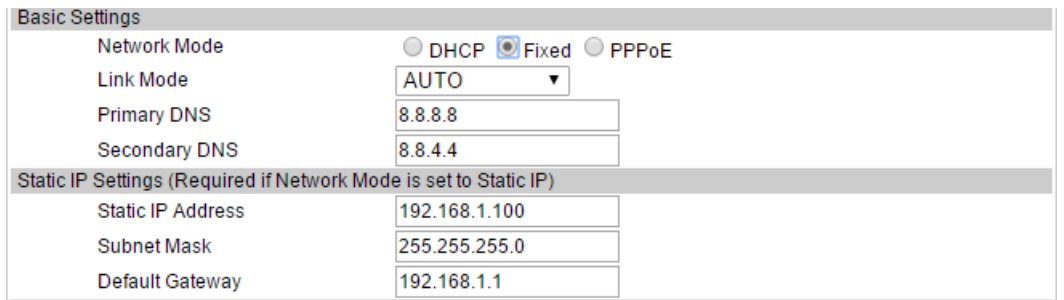

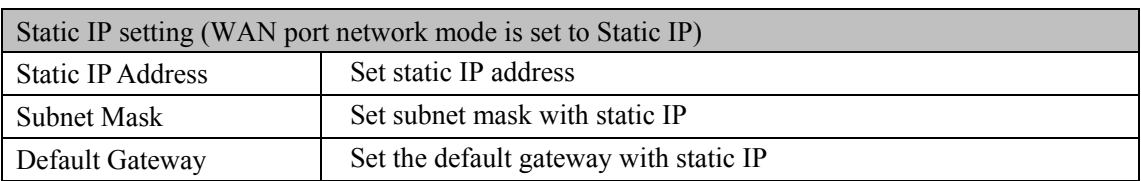

# 4.2.1.4 PPPoE Setting

#### PPPoE Settings (Required if Network Mode is set to PPPoE)

**User Account** Password

admin ......

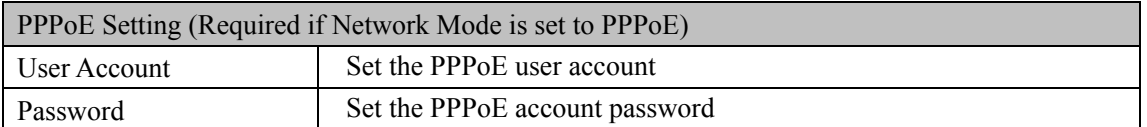

### 4.2.1.5 802.1x settings

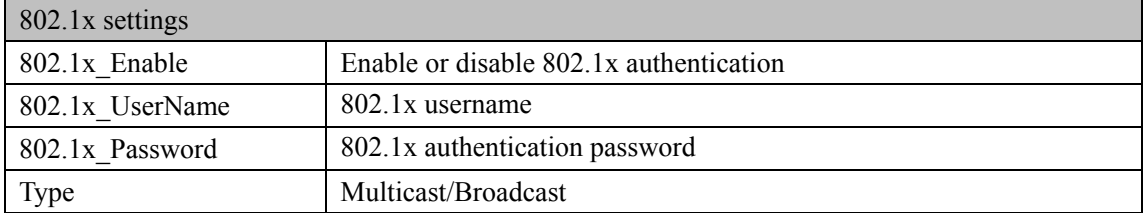

# 4.2.1.6 LLDP settings

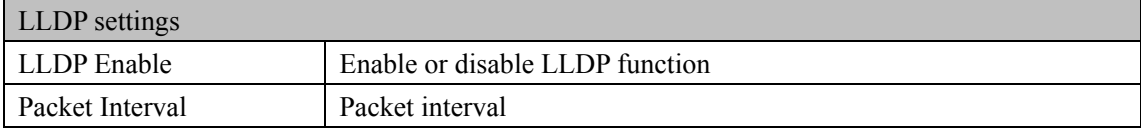

Note: if the user wants to access the phone through the WAN port, then he / she must use the new IP address to access the phone after changing IP address of WAN port.

## 4.2.2 LAN Settings

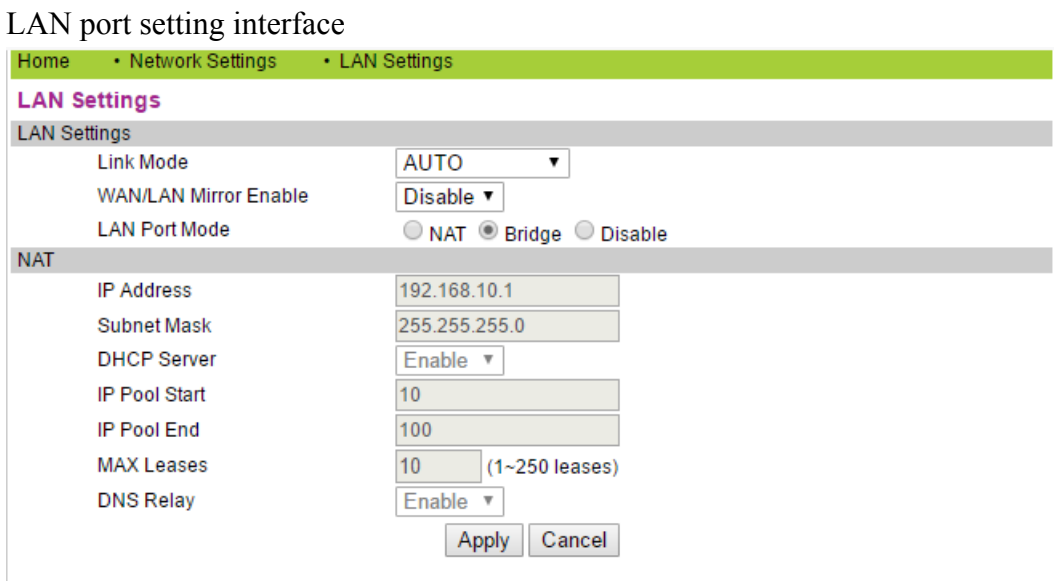

# 4.2.2.1 LAN Settings

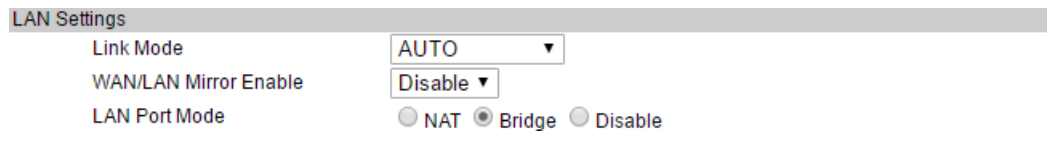

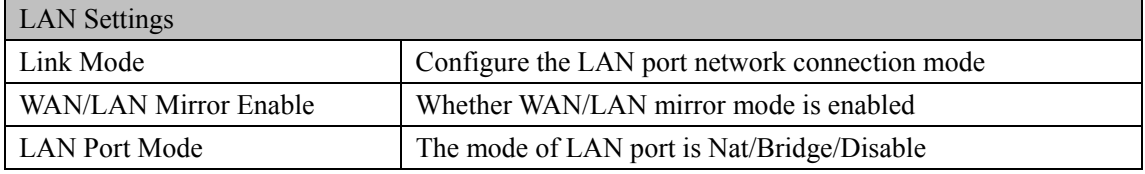

### 4.2.2.2 NAT

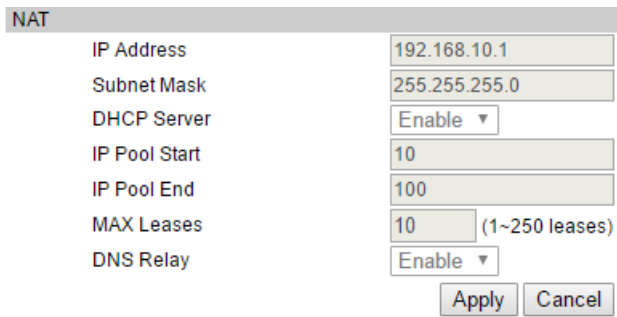

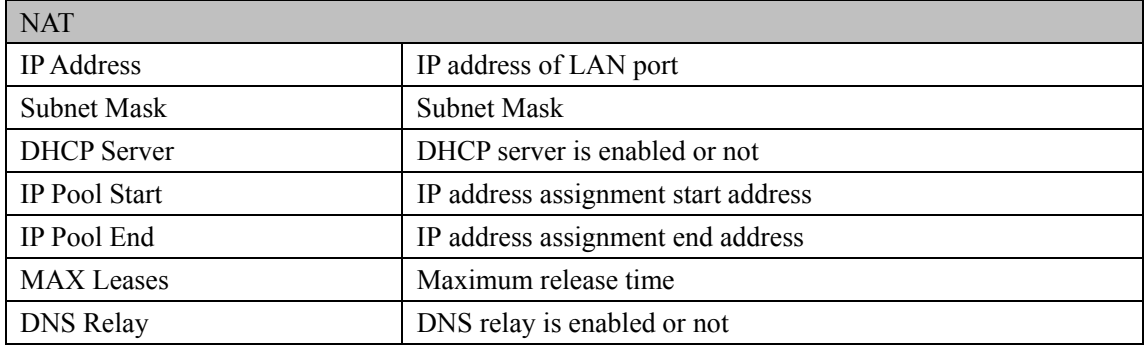

# **4.3 VOIP SETTING**

You can get SIP account information and registration status of the phone through the page.<br>Summary of VoIP Settings

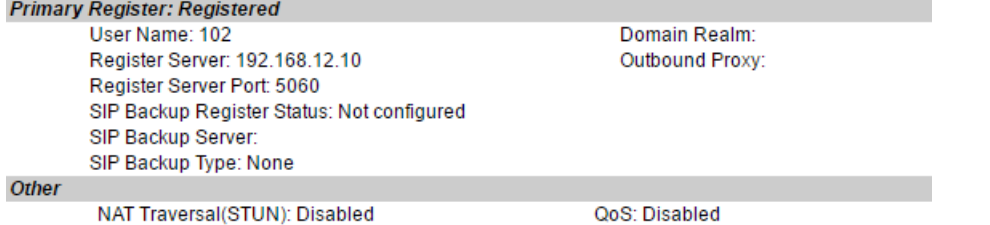

## 4.3.1 Primary Register

Configure the SIP registration information of phone in the below page.

#### **Primary Register**

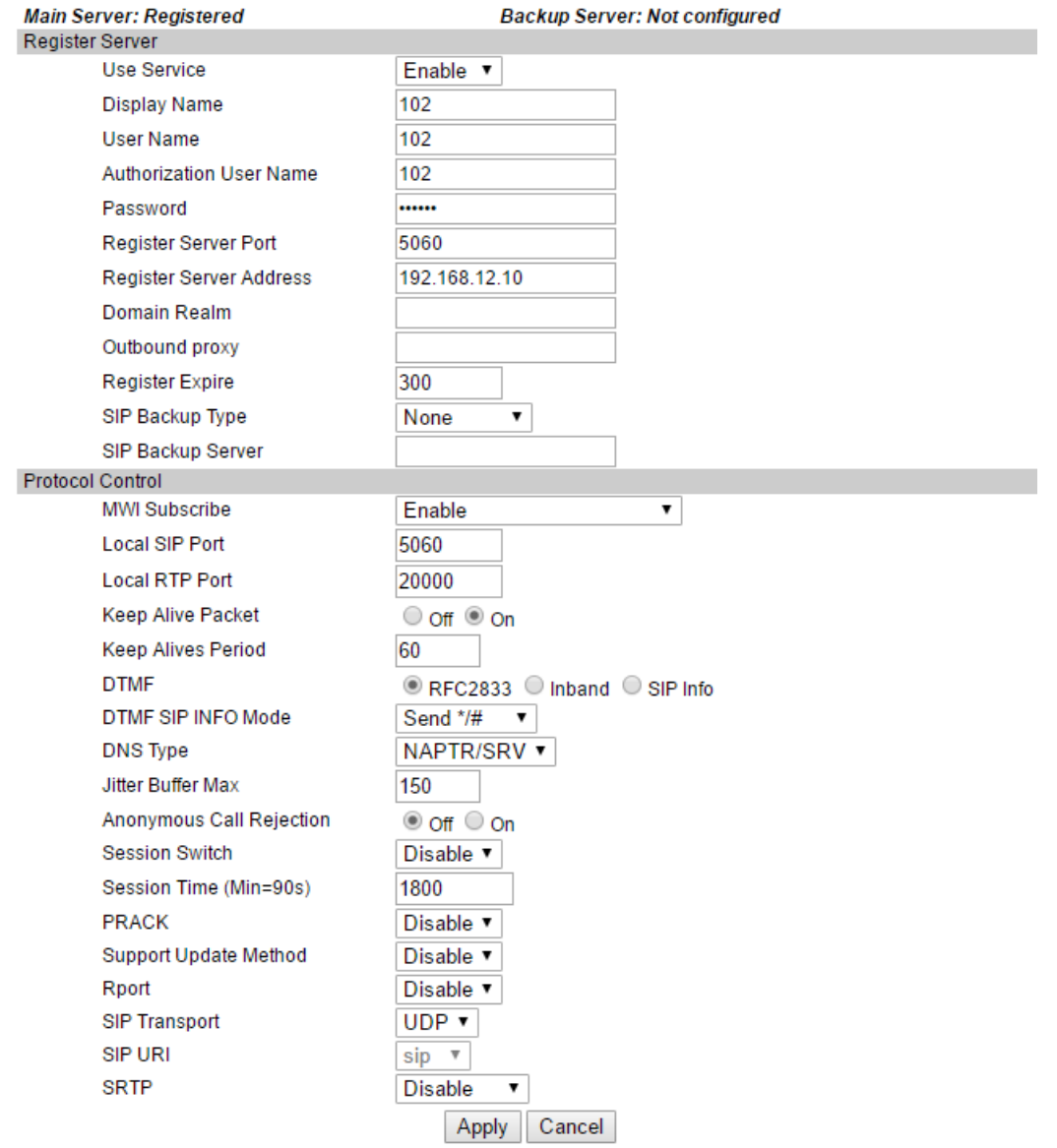

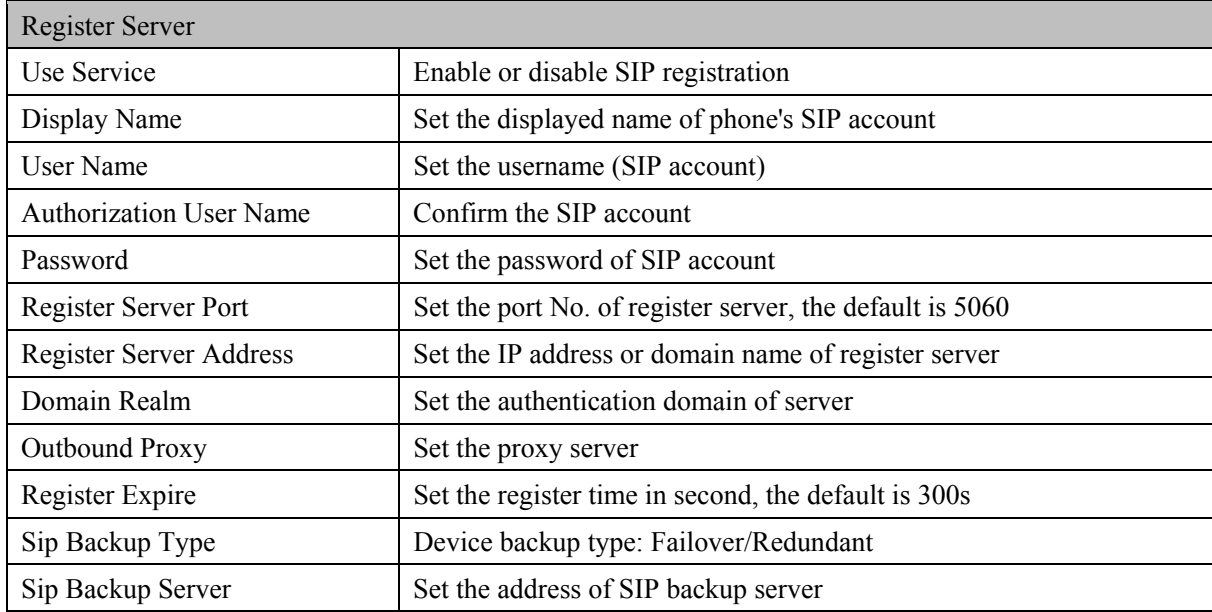

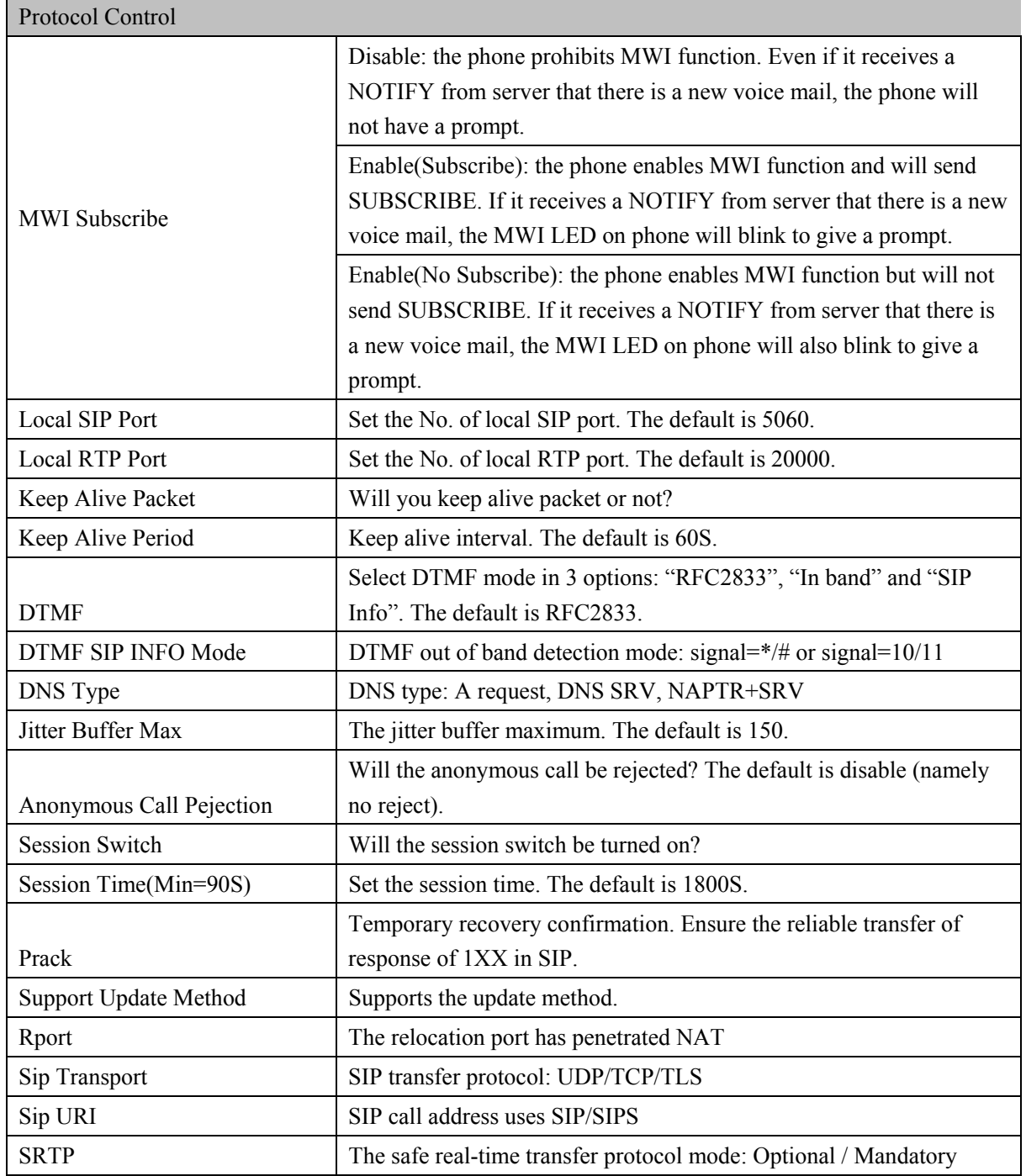

# 4.3.2 Audio Setting

You can adjust the volume of microphone and handset in the page, set the codec.

#### **Audio Settings**

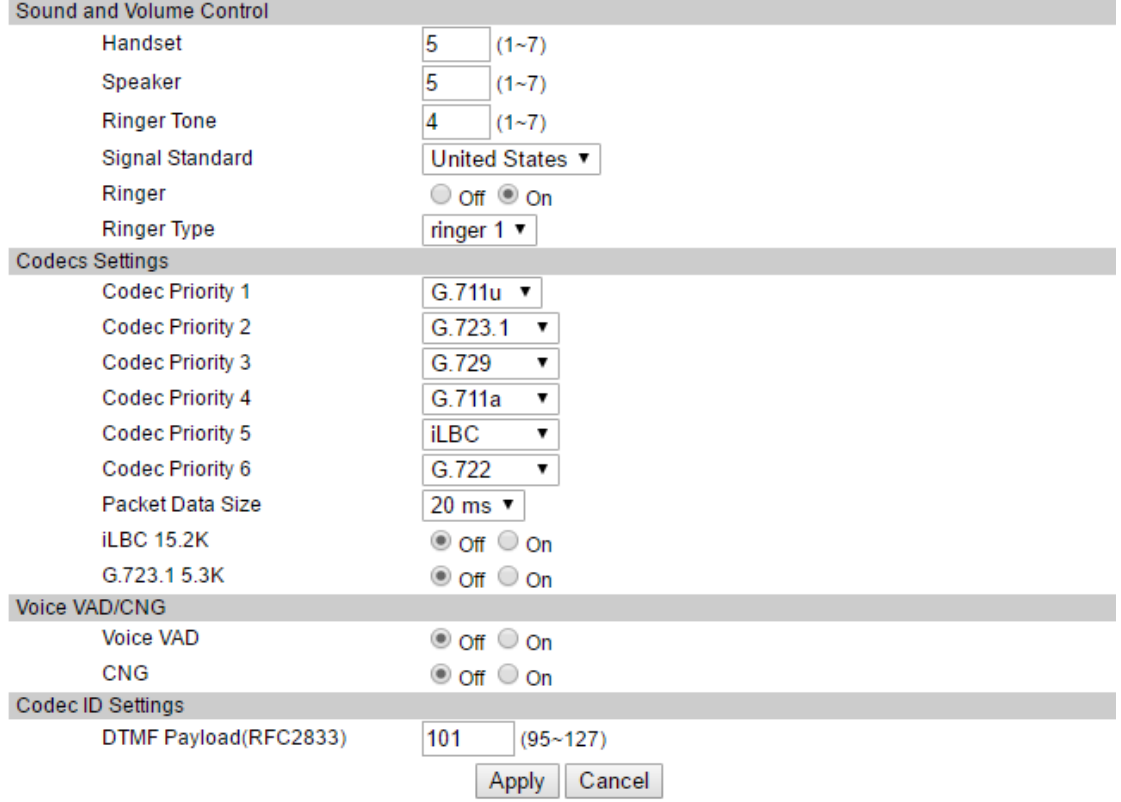

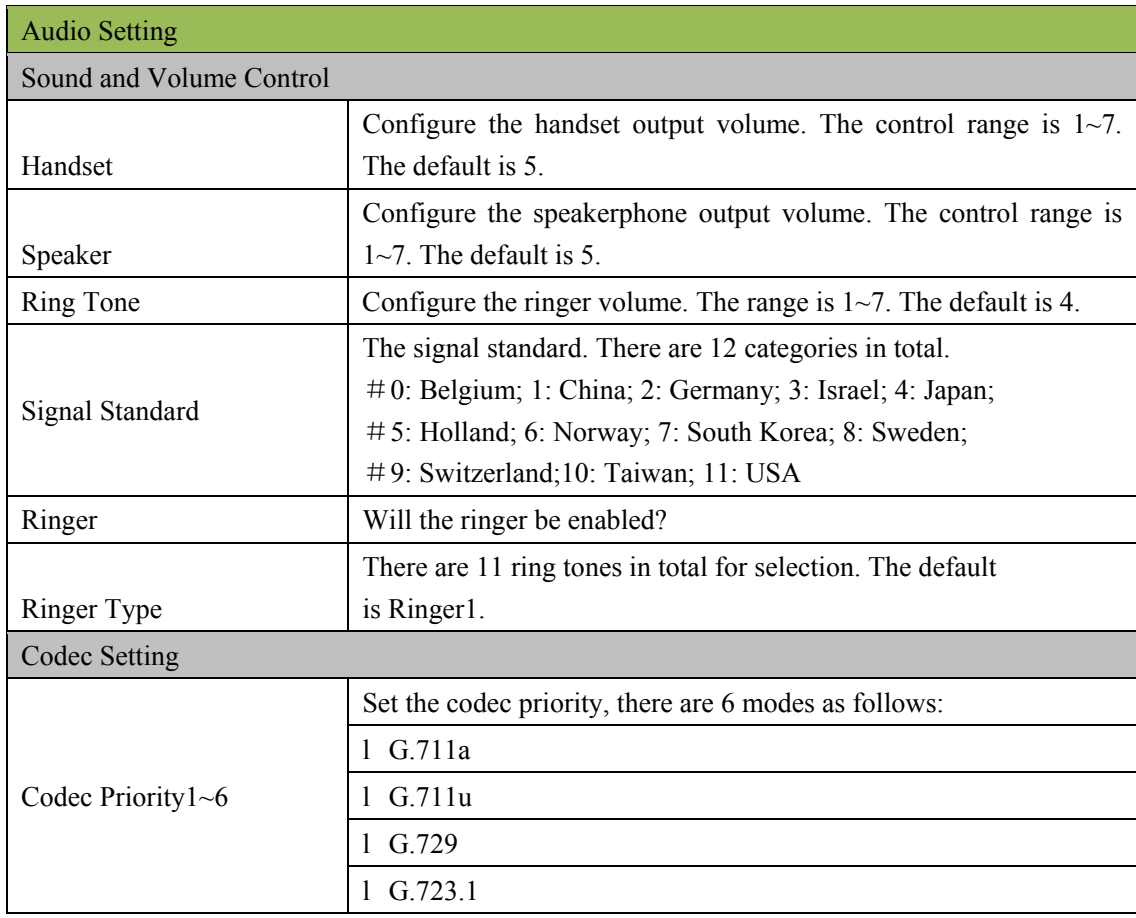

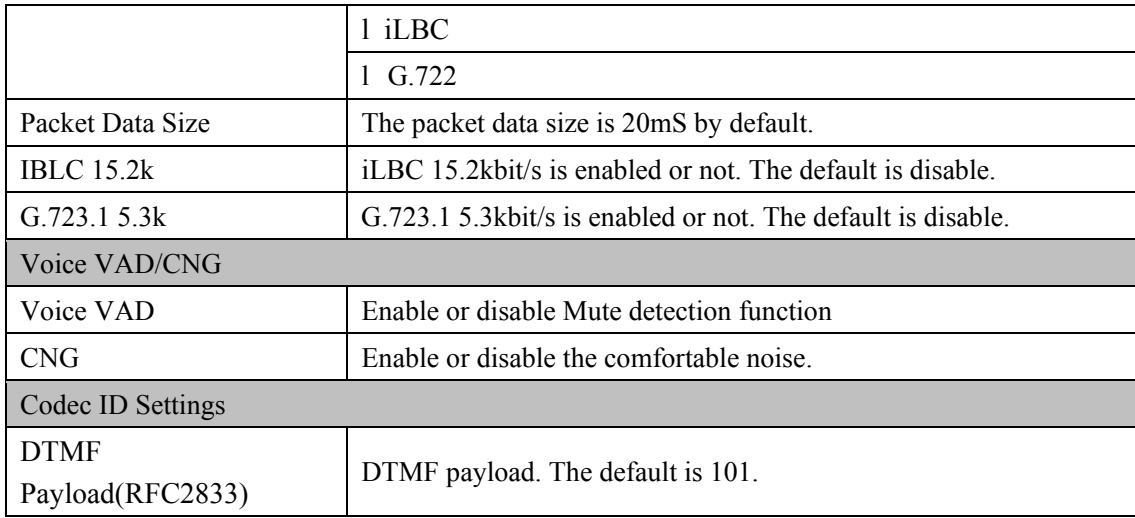

## 4.3.3 Call Feature

You can set call feature, create the blocked list and restricted list in this page.

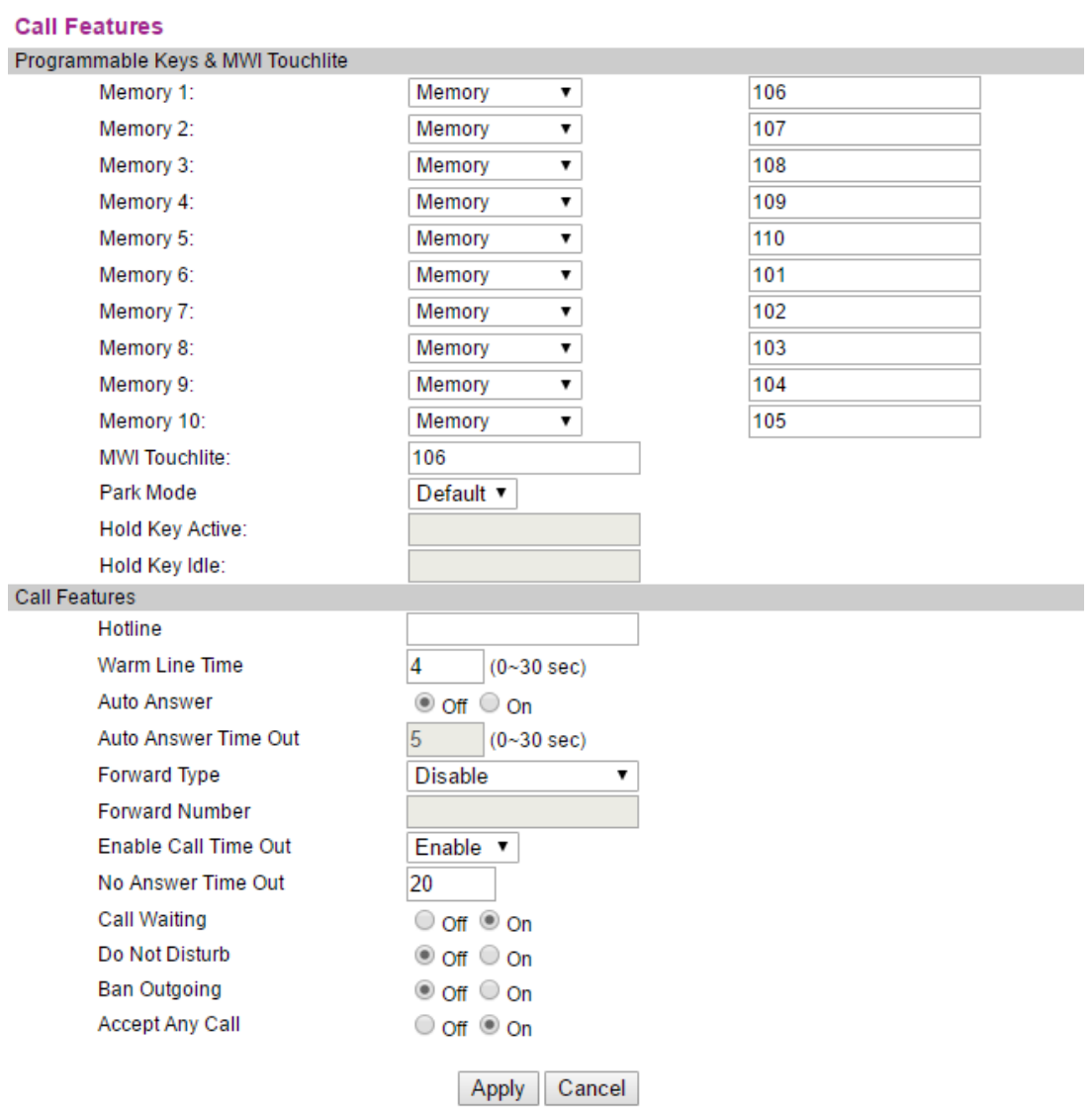

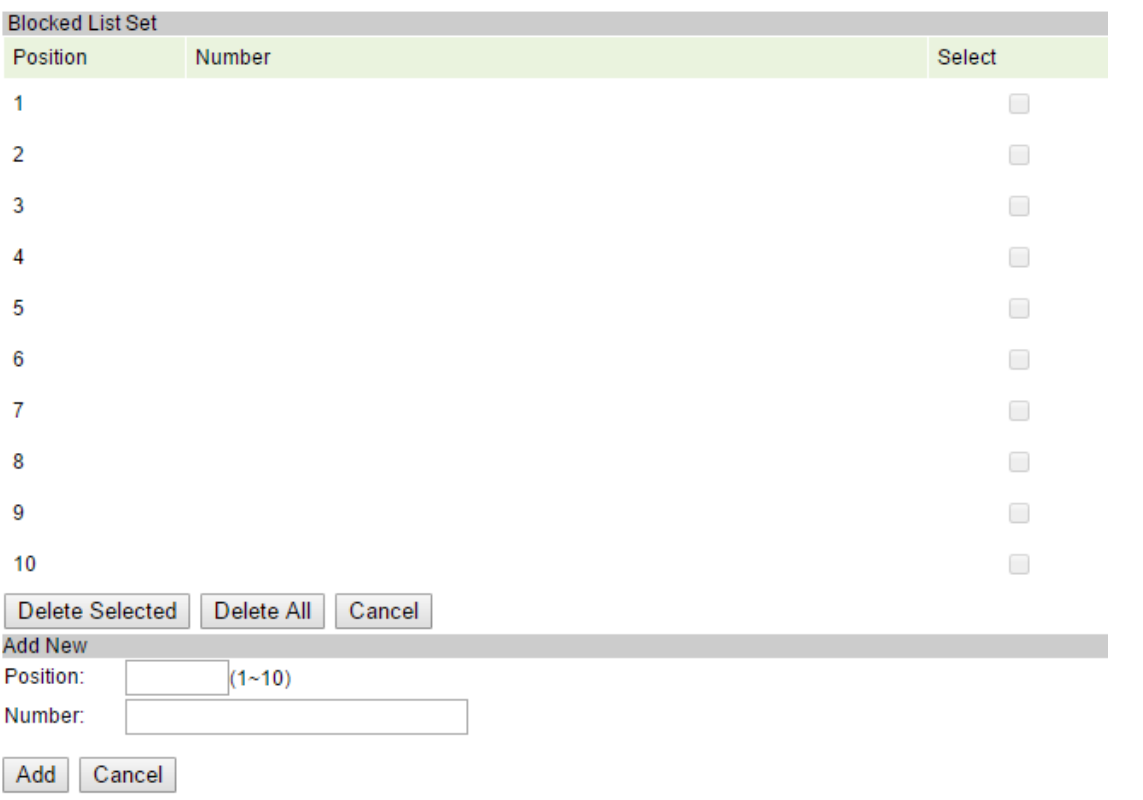

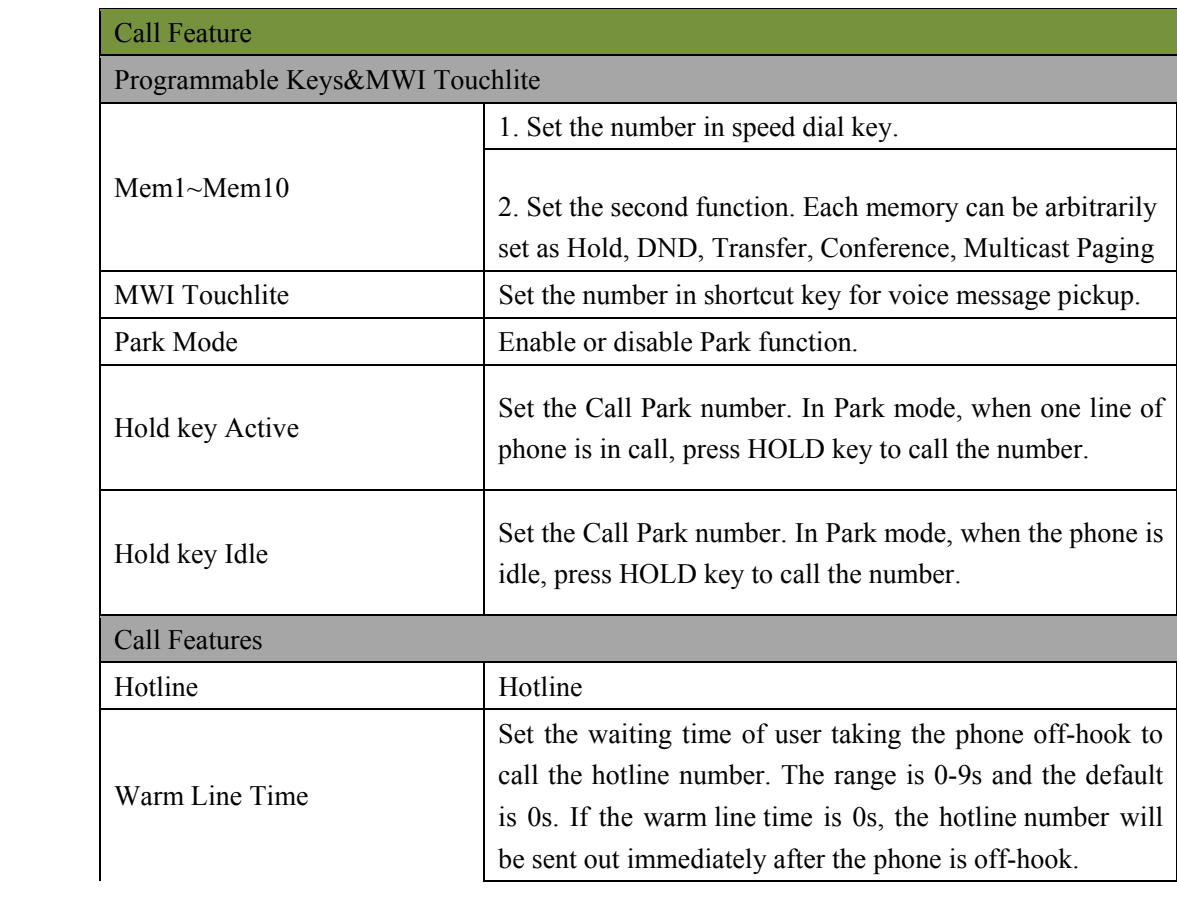

![](_page_21_Picture_103.jpeg)

In the Black List page, you can add blacklist number, you can also delete.

![](_page_21_Picture_104.jpeg)

# 4.3.4 Dial Rule

Configure dialing rules in the page.

![](_page_22_Picture_43.jpeg)

![](_page_22_Picture_44.jpeg)

### 4.3.5 Multicast Paging

![](_page_23_Picture_77.jpeg)

You can use the multicast function that will simply, conveniently and efficiently send the timely notice to each member of the multicast group. The multicast key is set on the telephone to send the multicast RTP stream to the pre-configured multicast address. Through the configuration monitoring multicast address on the phone, listen and play the RTP stream sent by the multicast address, the RTP stream multicast process does not involve SIP signaling. The phone can be set up to monitor 10 multicast addresses.

![](_page_23_Picture_78.jpeg)

![](_page_24_Picture_83.jpeg)

# 4.3.6 Advanced Settings

#### **Advanced Settings**

![](_page_24_Picture_84.jpeg)

![](_page_24_Picture_85.jpeg)

# **4.4 QOS SETTING**

You can get QoS information in the page.

#### **QoS Settings** QoS Settings

![](_page_25_Picture_71.jpeg)

![](_page_25_Picture_72.jpeg)

# **4.5 PROVISIONING**

You can set the configuration information of phone in the page.

#### Provisioning

![](_page_26_Picture_74.jpeg)

![](_page_26_Picture_75.jpeg)

![](_page_27_Picture_93.jpeg)

# **4.6 SYSTEM SETTINGS**

# 4.6.1 Syslog Server

Set the information of Syslog server.

![](_page_27_Picture_94.jpeg)

![](_page_27_Picture_95.jpeg)

![](_page_28_Picture_57.jpeg)

# 4.6.2 Time Settings

![](_page_28_Picture_58.jpeg)

![](_page_28_Picture_59.jpeg)

![](_page_29_Picture_74.jpeg)

# 4.6.3 User Management

#### Set the user information.

![](_page_29_Picture_75.jpeg)

![](_page_29_Picture_76.jpeg)

![](_page_30_Picture_93.jpeg)

# 4.6.4 System Actions

System operation.

#### **System Actions** System Actions Reset Reset to Factory Default Reboot Reboot Device

![](_page_30_Picture_94.jpeg)

## 4.6.5 DECT

#### DECT configuration.

![](_page_30_Picture_95.jpeg)

## DECT Base Settings

![](_page_31_Picture_114.jpeg)

# **5 SHORTCUT KEYS**

- 1. \* \* 47 #, Broadcast the current ip address of the phone.
- 2. \* \* 39 #, Broadcast the current software version of the phone.
- 3. \* \* 85 #, Broadcast the current phonevlan ID.
- 4. \* \* 83 #, Broadcast current tftp server address.
- 5.  $*$  \* 72  $\#$ , Restart the phone.
- 6. \* \* 36 #, Broadcast the current account of the phone.

7. \* \* 33 \* password #, Clear all the current configuration of the phone, and automatically restart.

8. \* \* 77 \* password \* config ID #, The phone downloads the configuration file from the tftp server and restarts automatically after the download is successful.

9. \* \* 87 \* password \* VLAN ID #, Modify the vlan ID of the phone; modify the vlan id success, the prompt success, and broadcast the modified vlan. ID, and then restart the phone.

10. \* \* 89 \* < keypad password > \* < TFTP server IP address > \* < configid > #. The phone downloads the configuration file from the tftp server and restarts automatically after the download is successful.

11. The following ways: the phone is connected to the POE static settings after the start \* \* 73 \* 123 # Set the phone wan port to a fixed ip address mode.

\* \* 74 \* 123 \* 192.168.18.111 # Set a fixed ip address, I heard ip broadcast voice after the success of the amendment.

\* \* 76 \* 123 \* 255.255.255.0 # Set subnet, I heard the broadcast ip address of the voice after the success of the amendment.

\* \* 49 \* 123 \*192.168.18.1 # Set the gateway, I heard the ip address of the broadcast voice after the success of the amendment.

\*\*72# after the phone restarts, input IP address in the PC's LAN browser, enter the WEB setup IP account settings.

#### FCC Statement

Any Changes or modifications not expressly approved by the party responsible for compliance could void the user's authority to operate the equipment. This device complies with part 15 of the FCC Rules. Operation is subject to the following two conditions:

(1) This device may not cause harmful interference, and

(2) This device must accept any interference received, including interference that may cause undesired operation.

#### FCC Radiation Exposure Statement:

uncontrolled environment . This base unit should be installed and operated This equipment complies with FCC radiation exposure limits set forth for an with minimum distance 20cm between the radiator& your body.

#### ISED RSS Warning/ISED RF Exposure Statement

This device complies with Innovation, Science and Economic Development Canada licence-exem pt RSS standard(s). Operation is subject to the following two conditions: (1) this device may not c ause interference, and (2) this device must accept any interference, including interference that may cause undesired operation of the device.

Le présent appareil est conforme aux CNR d'ISED applicables aux appareils radio exempts de lice nce. L'exploitation est autorisée aux deux conditions suivantes: (1) l'appareil ne doit pas produir e de brouillage, et (2) l'utilisateur de l'appareil doit accepter tout brouillage radioélectrique subi, même si le brouillage est susceptible d'en compromettre le fonctionnement.

environment. This base unit should be installed and operated with minimum distance 20cm This equipment complies with ISED radiation exposure limits set forth for an uncontrolled between the radiator& your body.This transmitter must not be co-located or operating in conjunction with any other antenna or transmitter. Le rayonnement de la classe b repecte ISED fixaient un environnement non contrôlés.Installation et mise enœuvre de ce matériel devrait avec échangeur distance minimale entre 20 cm ton corps.Lanceurs ou ne peuvent pas coexister cette antenne ou capteurs avec d'autres.

#### For Handset part

The SAR limit of FCC/ISED is 1.6W/Kg averaged over one gram of tissue. The highest SAR value reported under this This device has been tested and meets applicable limits for Radio Frequency (RF) exposure. standard during product certification for use at the head is 0.03 W/Kg.